## **11.4 Widefield Multichannel Unmixing**

#### **Background**

Widefield Multichannel Unmixing is a new function for the removal of crosstalk between fluorescent dyes in multichannel images with up to eight fluorescence channels using a traditional epifluorescence microscope. Crosstalk is a phenomenon which occurs, whenever dyes are excited by excitation light of more than one filter combination. This problem occurs for example, when dyes with broadly overlapping excitation spectra are used concurrently in one sample. Good examples are the spectral variants of fluorescent proteins, e.g. BFP, CFP, GFP and YFP. With traditional reflector filter sets it has been often difficult to achieve 100% signal separation for such dyes.

In essence this means, that a certain proportion of a signal in one channel is actually derived from another dye spilling over into the channel.

A parameter based separation is now available with the **Widefield Multichannel Unmixing** module. The procedure is separated into three steps:

- $\triangleright$  Measurement of the amount of crosstalk in 2 alternative procedures:
	- With appropriate reference samples
	- $\bullet$  by automatic component extraction (ACE) from the sample to be unmixed
- $\triangleright$  Creation of the unmixing matrix file
- $\triangleright$  Unmixing of the image to be corrected by means of using the unmixing matrix file generated in step 2

NOTES:

- Non-fluorescent channels such as DIC or Phase contrast are automatically detected and disregarded by all unmixing functions. Such channels are automatically copied into the unmixed result images to facilitate merged views with fluorescent channels.
- The module Widefield Multichannel Unmixing is designed to work with images created using the AxioVision Multichannel Fluorescence module. For the creation of correct reference images the use of the AxioVision Multichannel module is required.
- The images used in these examples you will find on the AxioVision installation CD in the folder "Images".

# **The Principle of unmixing**

The following example tries to demonstrate the problem of cross talk as well as show the potential of unmixing such images. In this case, determination of cross talk is done using reference samples and not ACE.

**Reference sample A** (CFP-Reference1.zvi): HeLa cells containing a virus proteins coupled to cyan fluorescent protein (CFP). This protein accumulates especially in the nucleolar regions of the cell nucleus.

**eference sample B** (GFP-Reference1.zvi): HeLa cells containing a virus **R** proteins coupled to green fluorescent protein (GFP). This protein accumulates in the nucleolar regions of the cell nucleus too.

**Sample C**: (RevCFP-H2-GFP\_3.zvi): HeLa cells containing two proteins with different fluorescence: coupled to CFP is the same viral protein as in reference sample A (nucleoli); coupled to GFP is a histone protein, which stains the chromosomes and thus the entire nucleus a lesser degree of staining of the nucleoli.

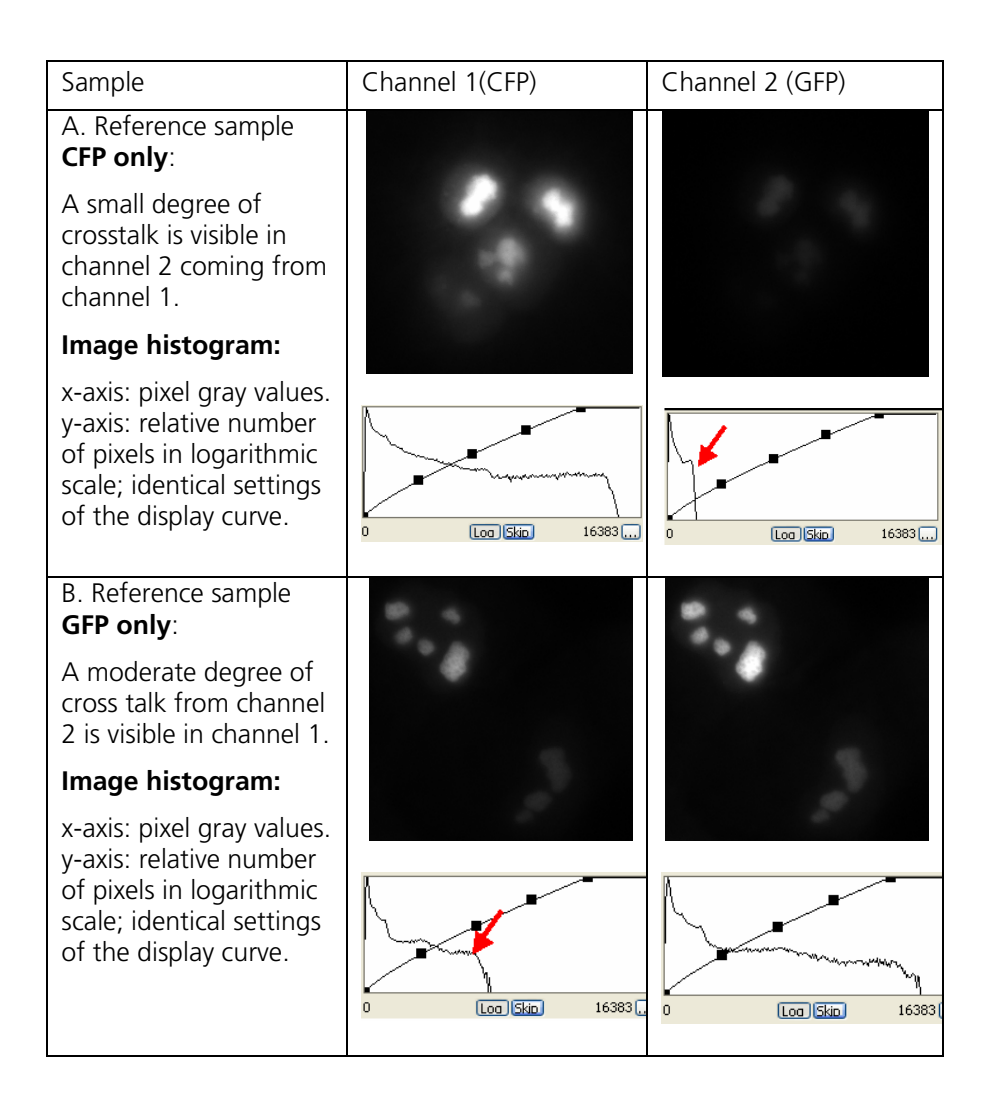

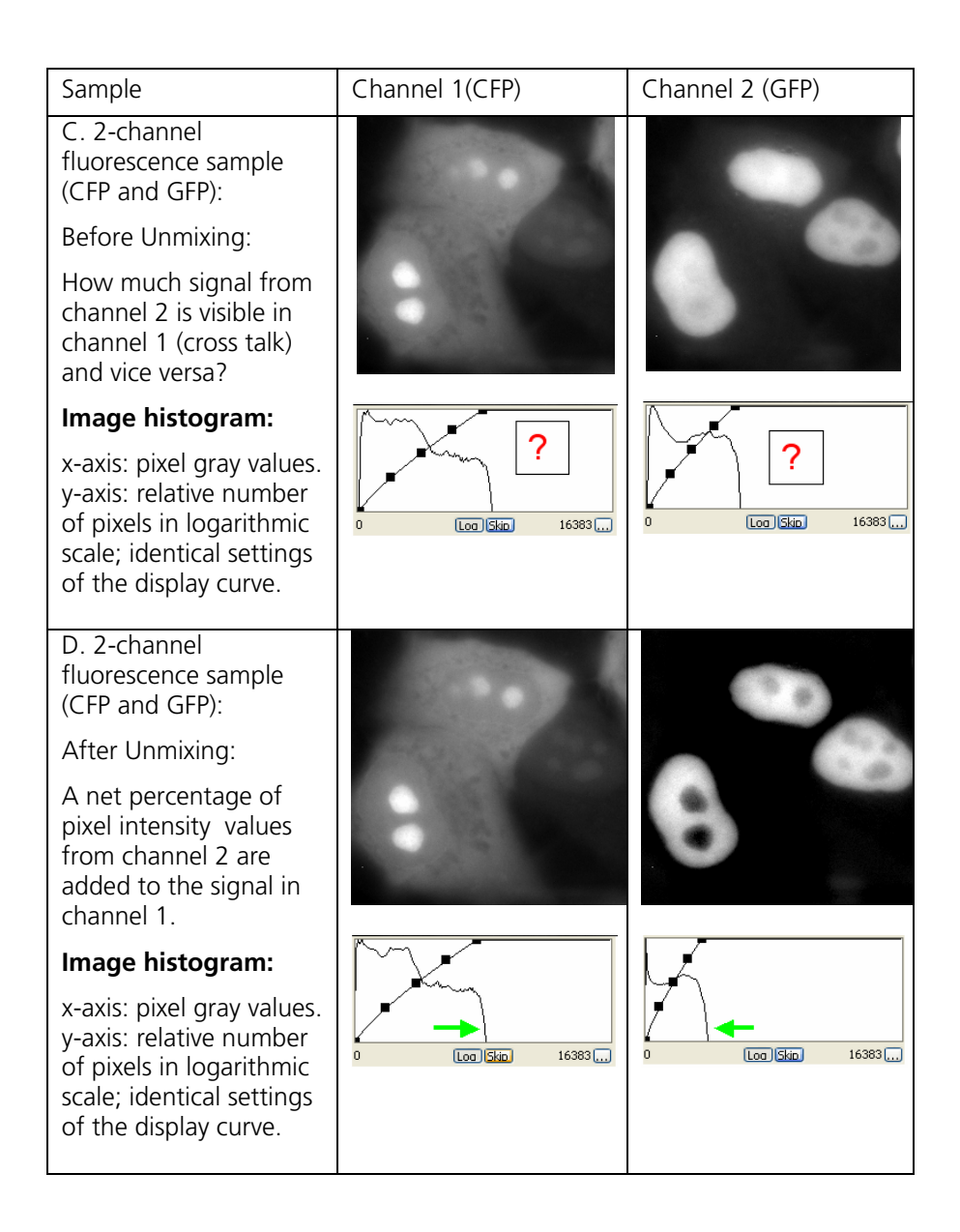

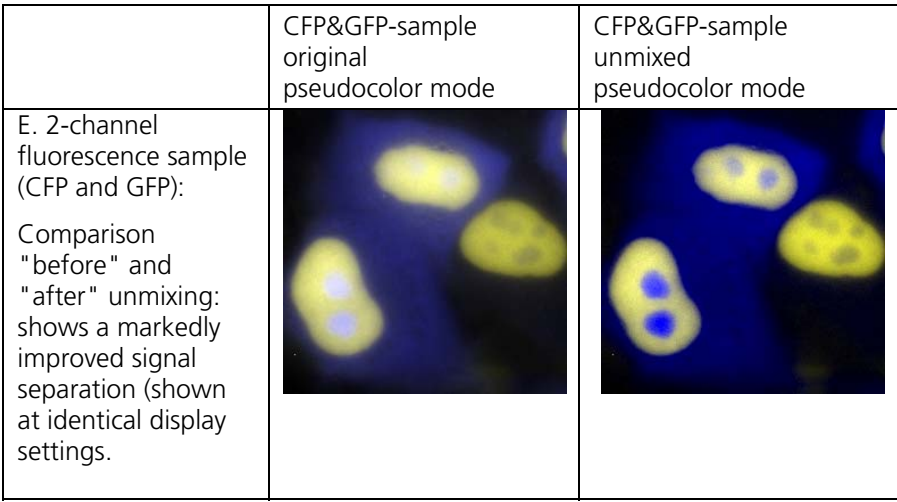

## **The Widefield Multichannel Unmixing function**

The **Widefield Multichannel Unmixing** function is the central function for u nmixing samples:

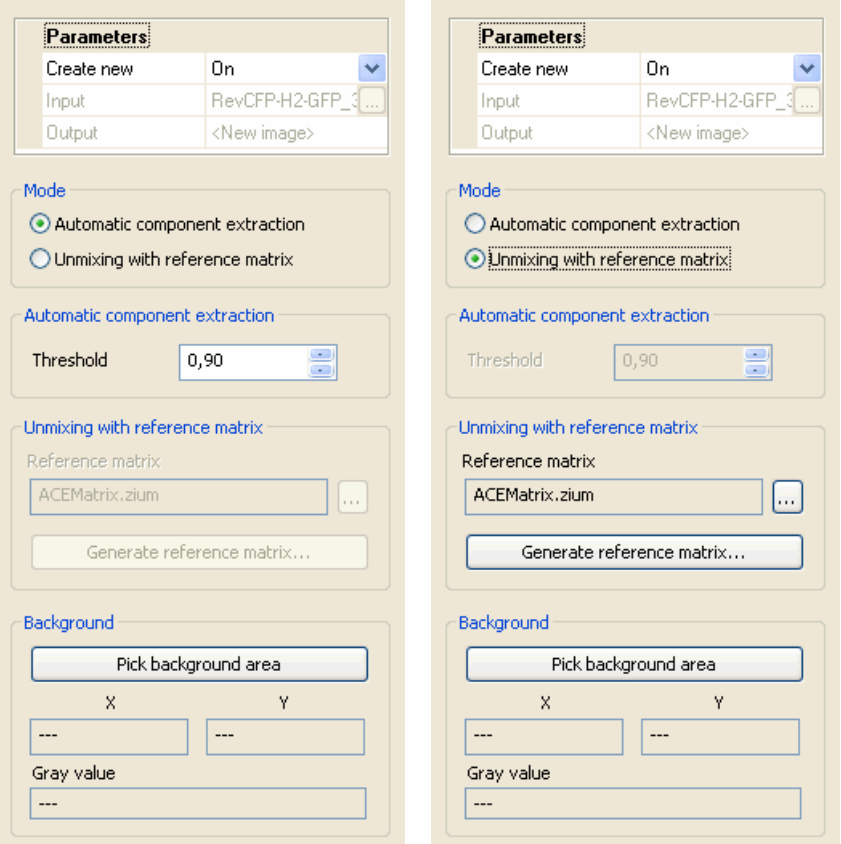

Using the function dialog, you can select whether the unmixing should take place via "automatic component extraction" (left-hand image) or using a reference matrix (right-hand image). If you choose unmixing using a reference matrix, you will need a reference matrix file containing the corresponding information for the unmixing.

If such a file does not yet exist, you can start a wizard via the

Referenzmatrix erstellen... button, which will lead you through the process of generating a reference matrix file.

## **Working with the basic functions**

The basic functions in the **Widefield Multichannel Unmixing ⇒ Basic functions** menu are the functions for unmixing that will already be familiar to you from the previous version of AxioVision. These functions are still available, for compatibility reasons and for use in Commander scripts. The following two examples describe how you can use these functions for unmixing.

#### Unmixing with reference samples

his example shows you how to measure cross talk using reference samples T and use this information to unmix a 2 channel fluorescence image.

The same images are used as in example 1.

 $\triangleright$  Open the first reference image "CFP-Reference1.zvi". It is a 3 channel image. The first channel contains transmitted light information (DIC). The CFP signal is visible strongest in channel 2 (Zeiss filter set #47). Change into b/w mode  $\overline{\mathsf{Off}}$  and channel l

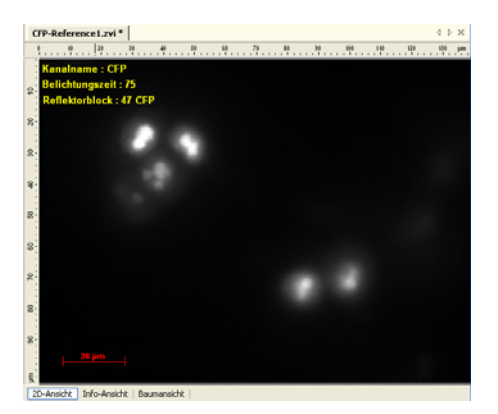

 $\triangleright$  Open the properties dialog (menu **View** ⇒ **Properties**) way to enhance the gray value visibility (e.g. **Best Fit** and **Gamma value** ~ 0.5). Now it is easier to distinguish true image background from signal derived from the fluorescent dye. and adjust the display line in a

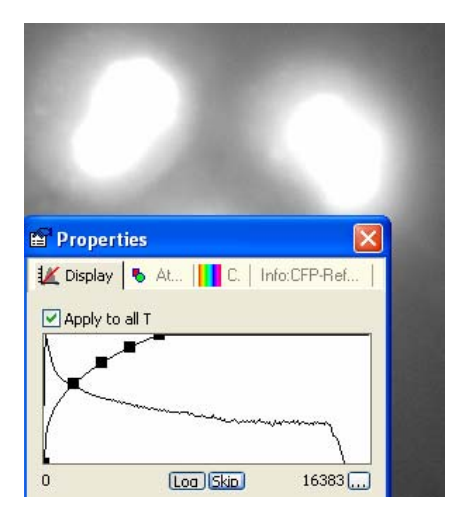

Workarea

ේ.

[ Microscope ⊕© ApoTome **123 Scalings** 

**12** Multidimensional Acquisition Deconvolution

□ 開闢 Widefield Multichannel Unmixing Reference measurement Automatic Component Extraction Create Unmixing Matrix Unmix Multichannel Image

 $\triangleright$  In the workarea select Widefield Multichannel Unmixing and then **Reference measurement**.

 $\triangleright$  The image "CFP-Reference1.zvi" is selected automatically as **Input** image because it the active image in the foreground.

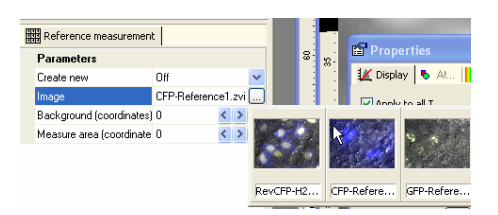

¾ If it is not selected, switch the **Create new** function to **Off**

Create new Off  $\overline{\ln n}$ Image **Rackground (coordinates)** and select the image from the pop up

- $\triangleright$  In the edit field Background (coordinates) click on the **button**.
- $\triangleright$  Select a suitable region in the image for background correction (ideally without any The pixel coordinates (x/y) as signal coming from the dye). well as the gray value of the selected pixel are shown.
- $\triangleright$  Click at an suitable position coordinate is shown in the once in the image. The x input field.
- $\triangleright$  Click the  $\frac{1}{2}$  button in the input field Measure area (coordinates) .
- $\triangleright$  Search for a suitable region in the image for measurement. Ideally search for a region with an intensity as high as possible.

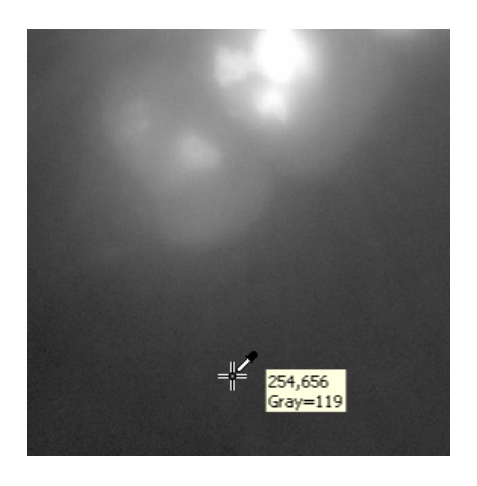

Background (coordinates)

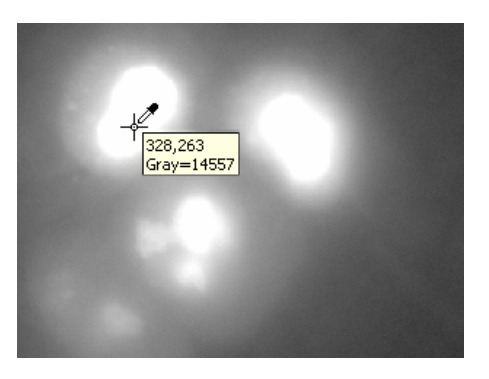

254

くゝ

- $\triangleright$  Click the **Start** button to carry out measurement.
- $\triangleright$  The regions taken for measurement are shown in the image. Save the image, because it's used later for generation of the unmixing matrix.

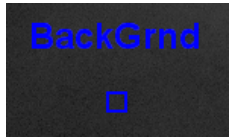

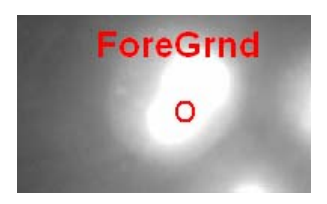

- $\triangleright$  Open the second reference image **GFP-Reference1.zvi**. The third channel contains the GFP fluorescence (fluorescence filter set #44).
- $\blacktriangleright$ Repeat the steps 2-7 also for this image.
- $\triangleright$  In the workarea select the function **Create Unmixing Matrix** from the **Widefield Multichannel Unmixing**  function group.
- $\geq$  10. Select the input images accordingly: CFP-Reference1 as take care to enter channels and reference images in the same order. If you use images with more than two channels. the function is extended accordingly. **ReferenceImage1**, GFP-Reference1.zvi as **ReferenceImage2**. Please

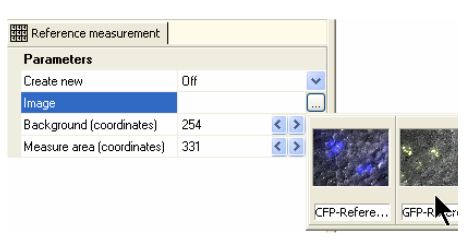

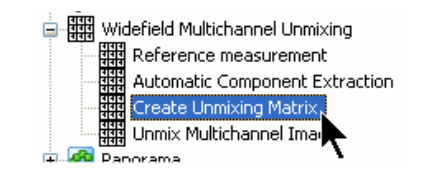

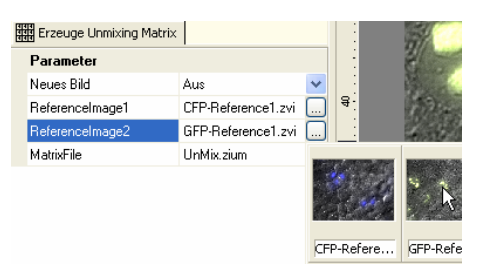

- $\geq 11$ . To define a name for the unmixing matrix file, click the button in the input field MatrixFile . In the following dialog you can enter a name . for the matrix file
- $\triangleright$  Click the  $\Box$  button to accept the filename.
- $\triangleright$  Click the **Start** button to generate the unmixing matrix file. The file is saved – like other AxioVision files – in the user folder.
- $\triangleright$  In the workarea select the function **Unmix Multichann el Image** from the **Widefield Multichannel Unmixing**  function gro up.
- $\triangleright$  Open the image to unmix and select it as **Input** image. In this example, the image "RevCFP-H2-GFP\_3.zvi" is used.

![](_page_10_Picture_6.jpeg)

![](_page_10_Picture_7.jpeg)

Create new Off RevCFP-H2-GFP\_3.zvi Input

- $\triangleright$  Switch to the black and white  $\overline{\text{view}}$  ( $\overline{\text{OPT}}$ ) and activate channel 2  $\sqrt{2}$
- $\triangleright$  Right click in the image and select **Properties**. Set the display characteristic line in such a w ay, that the gray values are displayed extremely amplified. So you can easily detect, where the background is not caused by the sample.
- $\triangleright$  Switch to channel 3  $\frac{3}{3}$  and repeat the setting of the display characteristic line like in previous step.

![](_page_11_Figure_4.jpeg)

![](_page_11_Figure_5.jpeg)

 $\triangleright$  Switch back to the color view and switch off channel 1

![](_page_11_Figure_7.jpeg)

Now you can separate the two fluorescence colors clearly from the background signal.  $\blacktriangleright$ 

![](_page_11_Picture_9.jpeg)

 $\triangleright$  Click the  $\frac{1}{2}$  button in the input field Background (coordinates) . In

> the image search for a suitable region for the background measurement (pref erably without a signal caused by the fluorescence dye).

- $\triangleright$  The pixel coordinates (x/y) as well as the gray value of the selected pixel are shown. Click at an suitable position once in the image. The x coordinate is shown in the input field.
- > Enter a name for the **Output** image.
- $\triangleright$  Click the  $\frac{L}{L}$  button in the input field MatrixFile to select the unmixing matrix file. Clic k Open the button to load the file. The dialog is closed.

![](_page_12_Picture_6.jpeg)

![](_page_12_Picture_137.jpeg)

- $\triangleright$  Click the  $\begin{array}{|c|c|c|c|c|}\n\hline\n\end{array}$  button to start the **unmixing**. The result image shows a clear separation of the fluorescence channels 2 (CFP) and 3 (GFP). Channel 1 without fluorescence (DIC) is copied to the output images unchanged.
- $\triangleright$  To optimize the display, you and 3 accordingly: should set the display characteristic line for channel 2

![](_page_13_Figure_3.jpeg)

![](_page_13_Figure_4.jpeg)

 $\triangleright$  Save the output image.

![](_page_13_Figure_6.jpeg)

### Unmixing of a multichannel image using ACE

unmixing with Automatic Component Extraction (ACE) and how to use it for unmixing of samples. This example shows you how to measure cross talk directly an image for

The same images are used as in example 1.

 $\geq 1$ . Open the image to unmix. In this example the image "RevCFP-H2-GFP\_3.zvi" is used.

![](_page_14_Picture_5.jpeg)

 $\triangleright$  Switch to the black and white  $view \left( \bigodot \quad \text{Off} \right)$  and activate channel 2 (الكنا). Right click in the imag e and select **Properties**. Set the display characteristic line in such a way, that the gray values are displayed extremely amplified. So you can easily detect, where the background is not caused by the sample.

![](_page_14_Figure_7.jpeg)

 $\triangleright$  Switch to channel 3  $\boxed{3}$  and repeat the setting of the display characteristic line like in previous step.

 $\triangleright$  Switch back to the color view and switch off channel 1

![](_page_15_Picture_3.jpeg)

- $\triangleright$  Now you can separate the two fluorescence colors clearly from the background signal.
- $\triangleright$  In the workarea select the function **Automatic Component Extraction** from the **Widefield Multichannel Unmixing** function group.
- ¾ The reference image "RevCFP-H2-GFP\_3.zvi" is selected automatically as Input image because it the active image in the foreground.

![](_page_15_Figure_7.jpeg)

![](_page_15_Picture_8.jpeg)

![](_page_15_Picture_120.jpeg)

![](_page_15_Picture_121.jpeg)

¾ If it is not selected, switch the **Create new** function to Off

Create new  $QH$  $\overline{\ln n}$ Image **Rackground (coordinates)** and select the image from the pop up

 $\triangleright$  Click the  $\overline{\mathsf{b}}$  button in the input field Background (coordinates)

. In the image search for a suita ble region for the background measu rement (preferably without a signal caused by the fluorescence dye). The pixel coordinates (x/y) as well as the gray value of the selected pixel are shown.

![](_page_16_Picture_5.jpeg)

- $\triangleright$  Click at an suitable position once in the image. The x coordinate is shown in the input field.
- If The predefined threshold in the input field Threshold can be used

unchanged **Election Contract Contract Contract Contract** Executive Contract Contract Contract Contract Contract C about this parameter, please read in the online help.

 $\triangleright$  To define a name for the unmixing matrix file, click the button in the input field MatrixFile . In the following dialog you can enter a nam e for the matrix file. Click the Open. button to accept the filename.

![](_page_16_Picture_189.jpeg)

 $\times$ Name  $\triangle$ Folders  $\triangleright$  Click the **Start** CFP-GFP-Reference-Matrix.z button to **B** Desktop CFP-GFP-ACE-Matrix.zium □ A My Documents generate the unmixing ma trix **⊞** adobe file. The file is saved – like G Carl Zeiss □ □ Data other AxioVisio n files – in the Calibration user folder. MarkAndFindObject Scaling UnmixingMatrices  $\triangleright$  The measurement regions CFP defined by ACE are drawn to the image using the channel color.  $\triangleright$  Switch to the black and white Channel 2: Πff  $V$  $\sim$ ) and activate the accordant channel. enhanced Channel 3:  $\triangleright$  In the workarea select the 白 翻譯 Widefield Multichannel Unmixing **nel** function **Unmix Multichan** Reference measurement Automatic Component Extraction **Image** from the **Widefield** 跚 **Multichannel Unmixing**  Create Unmixing Matrix Unmix Multichannel Image function group.  $\triangleright$  Open the image to unmix and select it as **Input** image. In this **Parameters** example, the image "RevCFP-Off Create new RevCFP-H2-GFP\_3.zvi H2-GFP\_3.zvi" is used. Input

- $\triangleright$  Now repeat the background measurement:
- $\triangleright$  Click the  $\triangleright$  button in the input field Hintergrund (Koordinaten) and then click in a background region (see also step 7).
- ¾ Enter a name for the **Output** image.
- $\triangleright$  Click the  $\frac{1}{2}$  button in the input field MatrixFile to select the **unmixing matrix file**.  $C$ lick the  $\Box$  Dpen  $\Box$  button to load the file. The dialog is

closed.

 $\triangleright$  Click the  $\begin{array}{|c|c|c|c|}\n\hline\n\end{array}$  button to start the unmixing. The result image shows a clear separation of the fluorescence channels 2 (CFP) and 3 (GFP). Channel 1 without fluorescence (DIC) is unchanged. copied to the output images

![](_page_18_Picture_6.jpeg)

![](_page_18_Picture_160.jpeg)

![](_page_18_Picture_8.jpeg)

![](_page_18_Picture_9.jpeg)

 $\triangleright$  To optimize the display, you should set the display characteristic line for channel 2 and 3 accordingly:

![](_page_19_Figure_2.jpeg)

 $\triangleright$  Save the output image.

![](_page_19_Figure_4.jpeg)